## MCAfee<sup>®</sup>

## Endpoint Security Common Migration Path 3: Third Party Deployment

- 1. Download the installers for products you plan to upgrade.
	- a. [Download the McAfee Agent frame file](https://docs.mcafee.com/bundle/endpoint-upgrade-assistant-2.4.x-product-guide/page/GUID-0FA3A779-E31D-40EF-A37C-64C1A650EC58.html#GUID-0FA3A779-E31D-40EF-A37C-64C1A650EC58) from your target McAfee ePO server.
		- i. In McAfee ePO, click System Tree  $\rightarrow$  New Systems.
		- ii. For How to add systems, select Create and download agent installation package.
		- iii. For version, select Windows and 5.0.5 or later.
		- iv. Click OK to download a valid McAfee Agent installer from your McAfee ePO server.
	- b. Download each of the products that you plan to install. They are available as a .zip file from the Software Catalog or the McAfee product download page.
- 2. Migrate your custom policies, client tasks, and other settings from supported legacy products. See the *McAfee Endpoint Security Migration Guide* for instructions. (Required only when migrating legacy product settings.)
- 3. [Create a custom installer using](https://docs.mcafee.com/bundle/endpoint-upgrade-assistant-2.4.x-product-guide/page/GUID-9CA48458-A2C7-467A-9B9B-24763D2CC4FA.html#GUID-9CA48458-A2C7-467A-9B9B-24763D2CC4FA) Package Creator
	- a. Open Package Creator, specify the product modules to install, then click Next.
		- i. Specify the locations of the installers for Endpoint Security and Endpoint Security Adaptive Threat Protection.

This installs the required Threat Prevention, Adaptive Threat Protection, and Endpoint Security Platform (Common) modules.

- ii. Select other Endpoint Security modules to install, as needed.
- iii. Select Endpoint Security and Adaptive Threat Protection updates to install, as needed. (Available only when upgrading to Endpoint Security 10.5.3 or later.)
- b. Specify other McAfee products to install, then click Next.
	- i. Specify the location of the installer for McAfee Agent.

The installer for McAfee Agent is called a frame package (FramePkg.exe).

- ii. Select whether to upgrade versions of McAfee Agent that are compatible with Endpoint Security.
- iii. Specify the locations of the installers for optional McAfee products to install.
- c. Select package deployment options, then click Next.
	- i. Select the type of product installer to create:

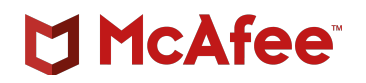

- ii. (Optional) Specify a custom location for the log files created on the system where you run Package Creator and the endpoints where you deploy the installer.
	- 1. A package.zip file to deploy with McAfee ePO.
	- 2. An executable application to install with third-party tools You need to specify the name and location for the installer.
- iii. Default, the log files are saved at the location %windir%\Temp\McAfeeLogs\EndpointUpgradeAutomation.log.
- iv. (Optional) Specify a later version of McAfee SysPrep to install.
- v. (Optional) Select command-line options to use.
- d. (Optional) In the upper-left corner of Package Creator, right-click the McAfee icon, then select Advanced to display additional options.
- e. Verify that you've specified the correct information, then click Create.
- 4. Check in the custom installer to the repository for your third-party tool.

For the installer to run, you must have system permissions on the endpoints where you want to install the upgrades.

Deploy the software to your endpoints using your third-party tool.

Best Practice: Restart the endpoints manually after upgrading, taking care to consider the effects of restarts in server environments. Upgrade Automation doesn't restart endpoints after deployment.

## 5. [Verify the installation and settings in McAfee](https://docs.mcafee.com/bundle/endpoint-upgrade-assistant-2.4.x-product-guide/page/GUID-096D6F03-1162-437C-AE88-09F532210BB7.html#GUID-096D6F03-1162-437C-AE88-09F532210BB7) ePO.

- a. Wait for client systems to report back to McAfee ePO (typically takes about an hour).
- b. Log on to McAfee ePO.
- c. From the console, select Menu  $\rightarrow$  Dashboards, then select Endpoint Security: Installation Status for a complete listing of the managed systems where the software was installed and their status.
- d. If you saved your product settings, select Menu  $\rightarrow$  Policy Catalog, then verify that settings were saved correctly.

If you migrated legacy settings, see the Endpoint Security Migration Guide for information about the location of migrated settings in Endpoint Security policies.

McAfee and the McAfee logo are trademarks or registered trademarks of McAfee, LLC or its subsidiaries in the US and other countries. Other marks and brands may be claimed as the property of others. Copyright © 2020 McAfee, LLC. 4440\_0320 MARCH 2020